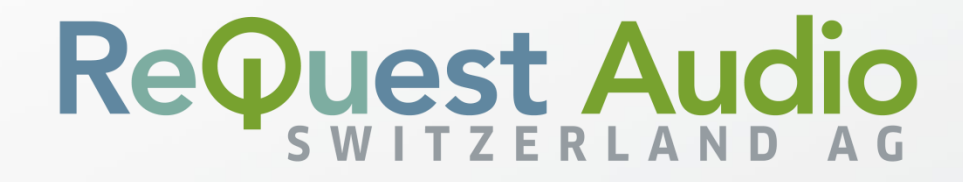

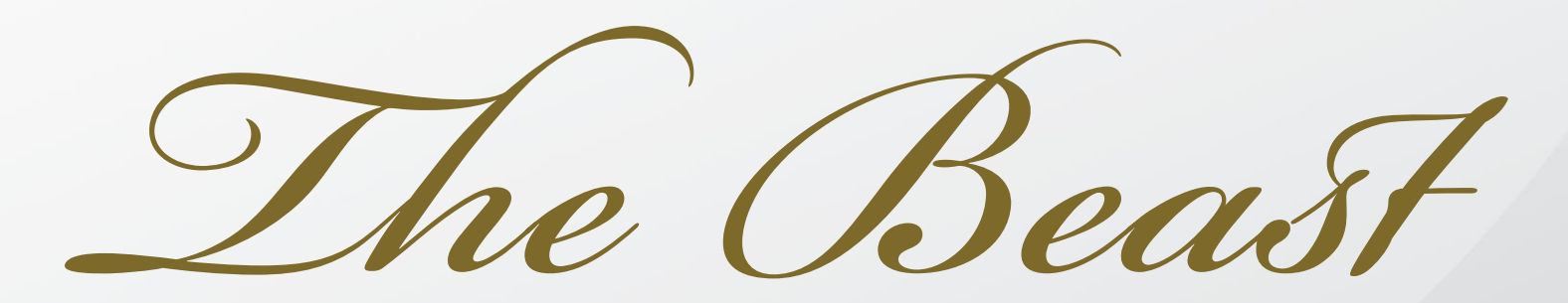

## **Editing Metadata**

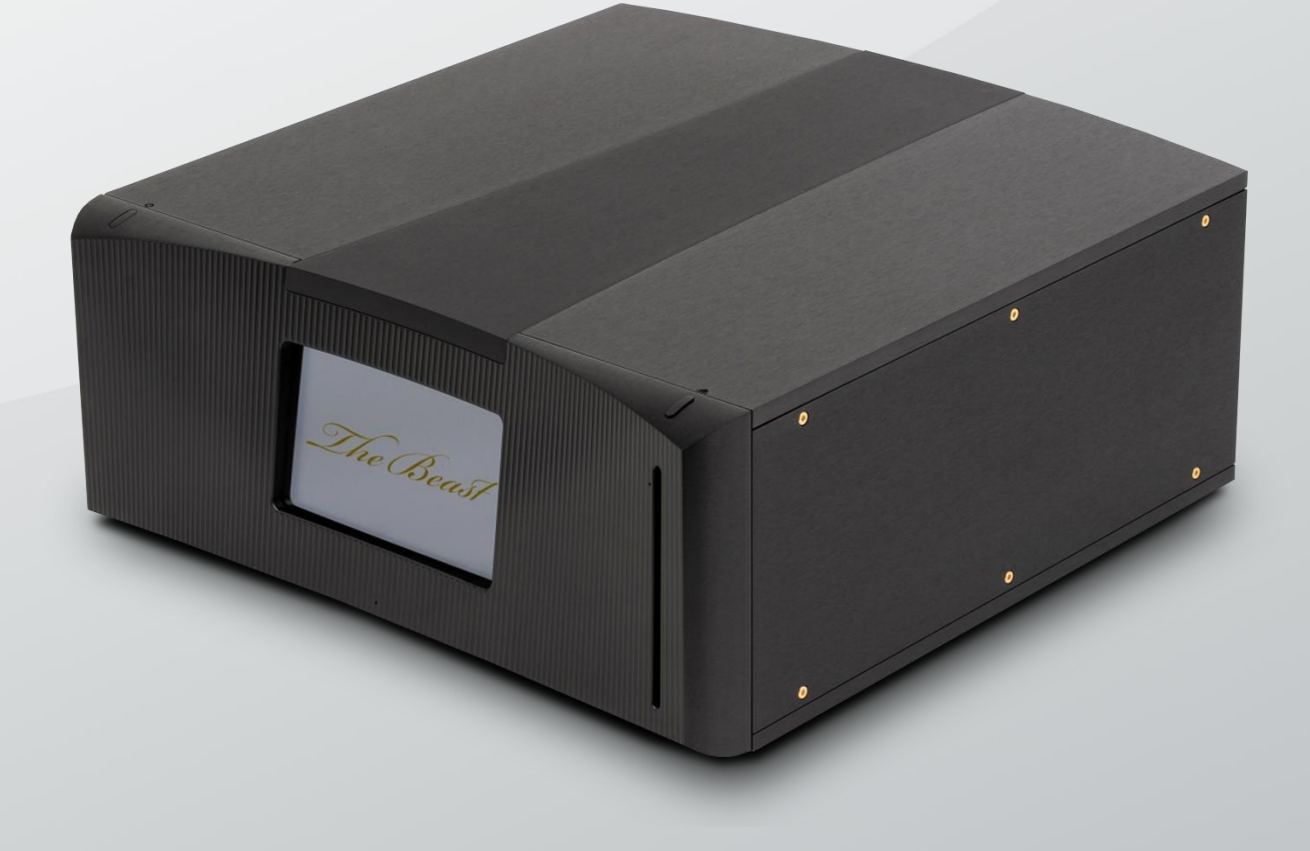

The Beast

### **Introduction**

2

rooming your music collection will provide the best experience possible. Not only will you see the album artwork as the artist intended, but you will also have access to many more pieces of information about the music tracks themselves. A well groomed collection will allow you to find and play the music you want much more easily. Our software will make the best possible match for artwork and track information possible, but there is no replacement for the human eye and mind when deciding how the information should be presented and what information is displayed. *G*

**Note:** It is assumed that you are now familiar with how to obtain the IP address of your server so you can access the web tools from your computer or mobile device. If you do not know how to get this information, please refer to the Getting Started guide.

**Note:** If your system is configured as a client of another master server in a multi-home NetSync arrangement, you will not be able to edit any data on the client system.

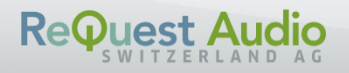

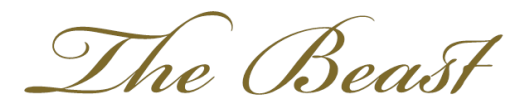

## **Edit Album Artwork**

The artwork displayed for each track is called "album art" or "cover art." This may be changed at any time for the albums imported into the system. Editing the cover art involves locating a new image file on your computer, or the Internet, and applying it to the album.

You can obtain image files from just about anywhere on the Internet. There is no, single master catalog or library of images, but using an image search tool, such as Google Images, will give you many options. Sometimes, the album artwork you are looking for simply doesn't exist on the Internet. You may find that you need to scan or photograph the original artwork from your CD or LP vinyl cover.

The Cover Art Editor is a Java® applet written by ReQuest Serious Play LLC. It requires Oracle Java to run. Java must be enabled on your web browser and your computer's local security settings must allow you to work with Java applets. Unfortunately, hackers expose flaws in the Java subsystems and the web browser company will disable Java until you update to the latest from Oracle. Before running the Cover Art Editor, please visit **https://www.java.com/verify** to ensure that your computer is ready for a Java-based tool.

The ReQuest Cover Art Editor has been signed and certified secure as shown in the Java Security alert. You are safe to accept this message. We recommend checking the "Do not show this again…" checkbox so you are not bothered by this message each time you try to edit the cover art.

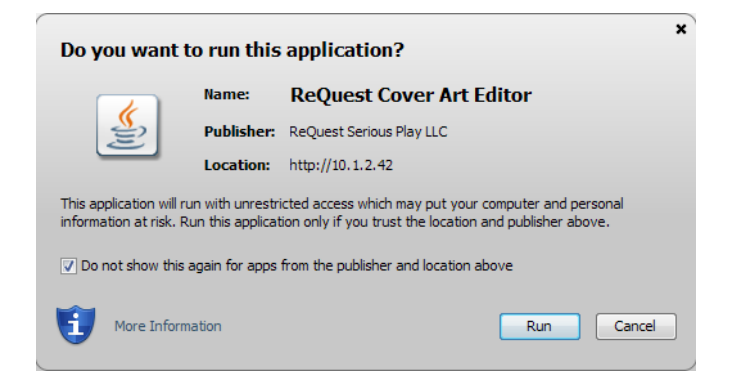

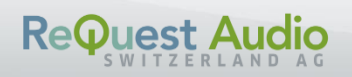

The Beast

To begin, navigate to the Album detail page of the album you wish to alter the artwork for and click on the "Edit Cover Art" link.

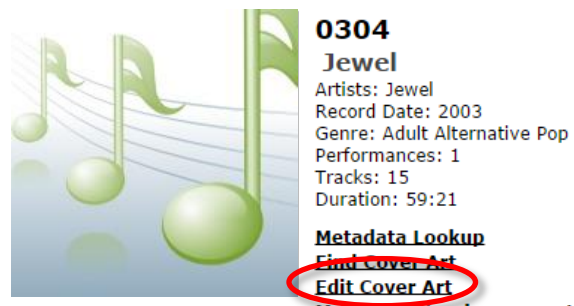

#### Make each track a separate performance

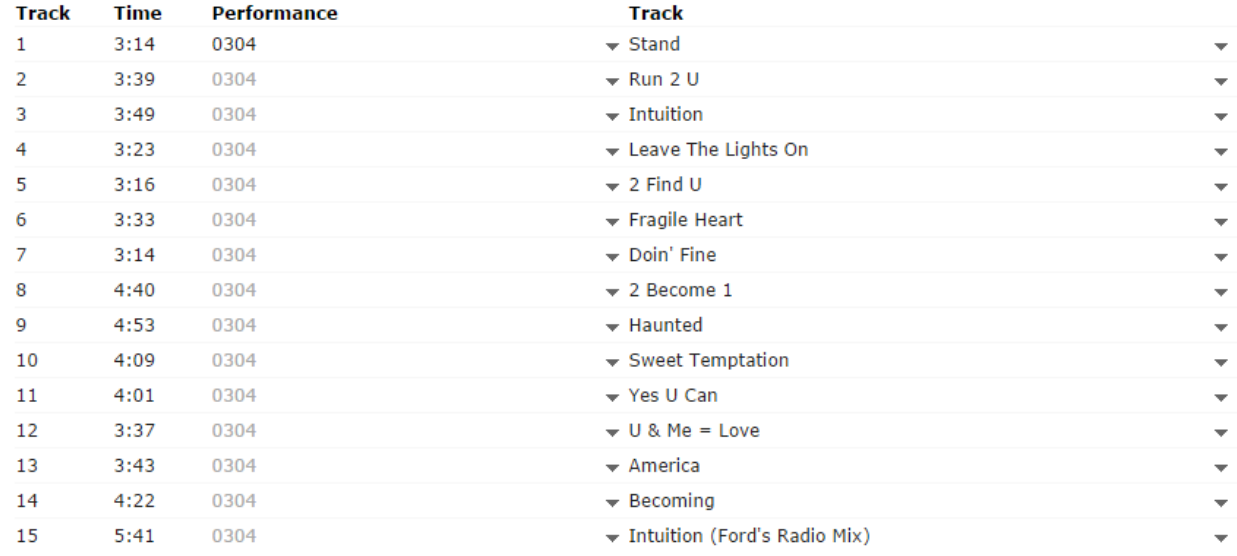

Once the Cover Art Editor loads, you will see buttons and a black frame around the image. You are now editing the image.

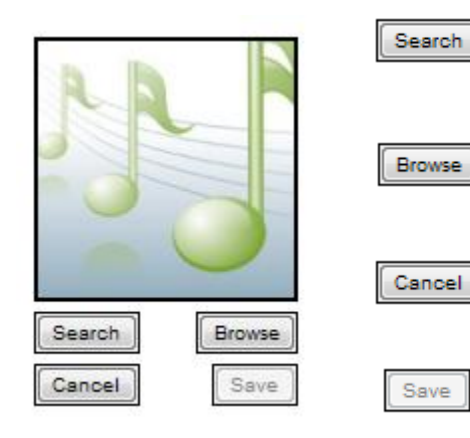

1

Opens a new web browser window or tab with a Google Image Search with some possible matches.

Opens your computer's File Selection window to locate an image you already saved to your computer.

Close the Cover Art Editor without making any changes.

Commit the changed cover art to all of the tracks in this album.

Dragging from a web browser will only work if the image is directly linked to a PNG, GIF, or JPG image. If you encounter an error

You can also drag-and-drop the file from another web browser window $^1$  or from your computer's Explorer (Windows) or Finder (Mac) window.

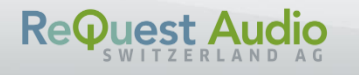

The Beast

Once the image has appeared in the Cover Art Editor, click "Save" to commit the new artwork to the tracks.

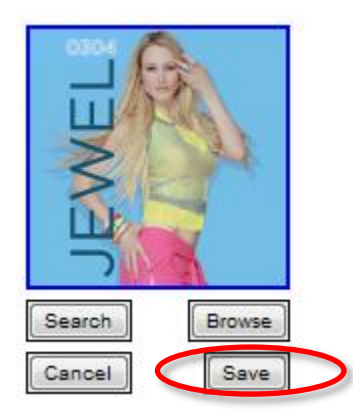

The save process may take some time to complete depending on the number of tracks that will receive this new artwork. When the system is ready, the Cover Art Editor will close and you will see your new artwork applied to the album.

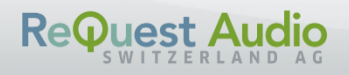

# The Beast

# **Edit Song Information**

The information about the album, artist, and song is called metadata – meaning data that describes other data. Since the important "data" about a music file is the music data, the extra data about the music is meta, or on top of, the music. A song's metadata is how we describe the categories the song belongs in. Whether it is the album title, song title, artist, genre, or the cover art, all of it is metadata that you can edit.

Some metadata cannot be edited. We call this "read only" metadata since you cannot change this information. For music files, read only metadata includes bitrate, sample rate, bit depth, and creation date. These kinds of information will not be altered by grooming the collection. To change these, you must import new music files with the desired qualities.

The following table shows all of the metadata that can be edited about the music in the system. Note that not all edit entry points will show all of these fields.

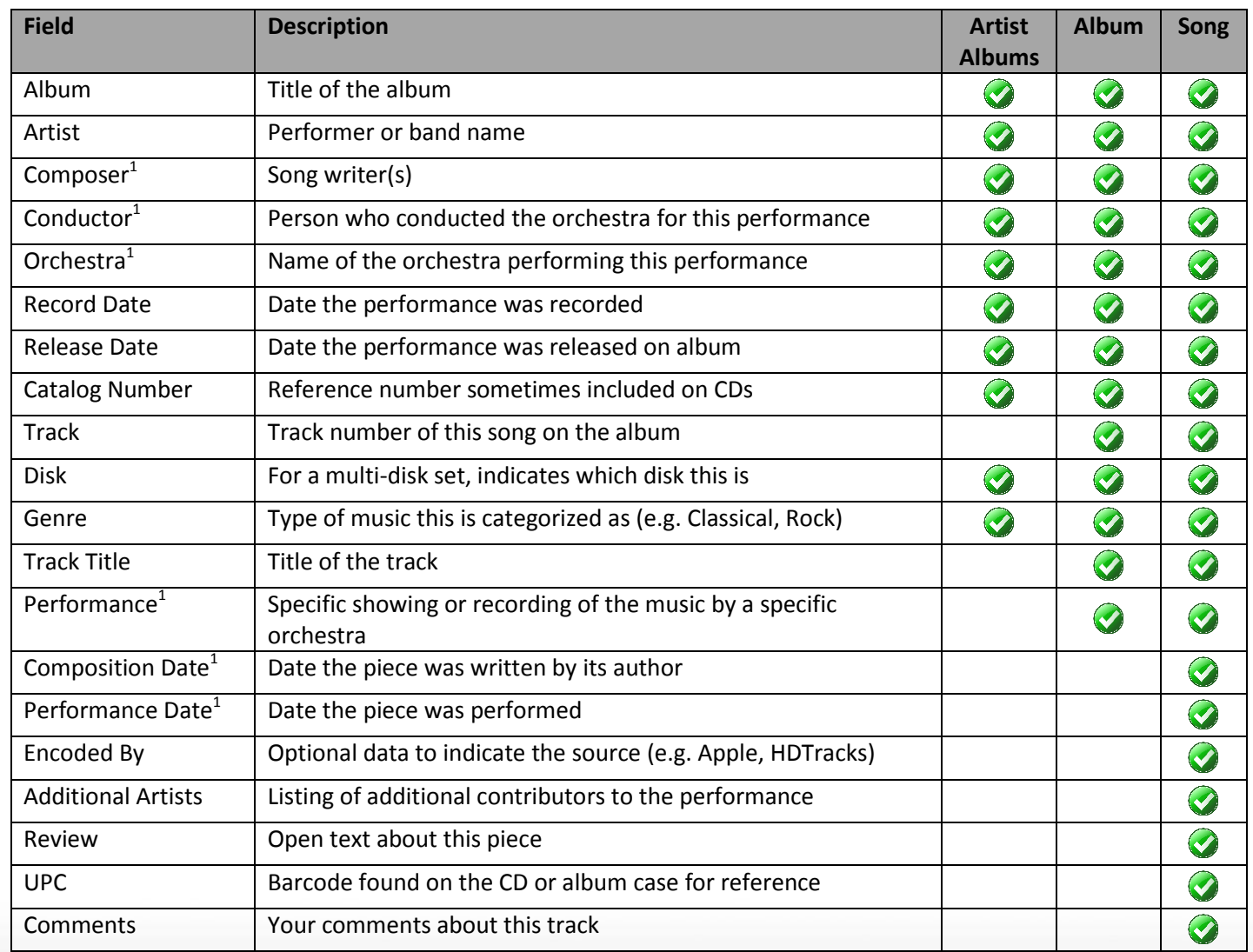

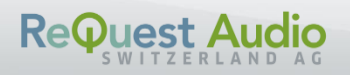

The Beast

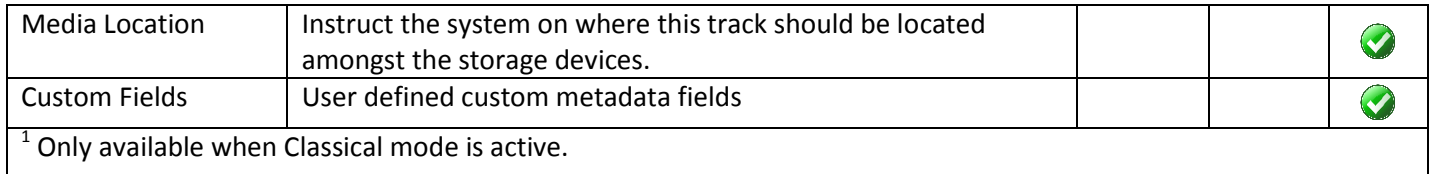

Anywhere on the web tool that you see a  $\blacktriangledown$  icon, you can left-click to expand a menu for more options. The options will almost always include Edit, Edit All, and Delete.

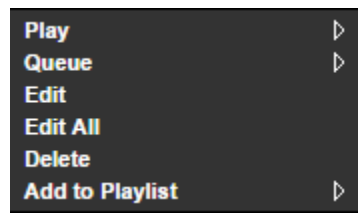

- **Edit** Opens the editable fields for the item you clicked edit for
- **Edit All** Opens ALL available, editable fields
- **Delete** Deletes the item you selected if item is a container such as Album or Genre, all items in the container are also deleted.

Invoking Edit from the Artist Album list will show the following. Note that this system is running in Classical mode which adds Composer, Conductor, and Orchestra.

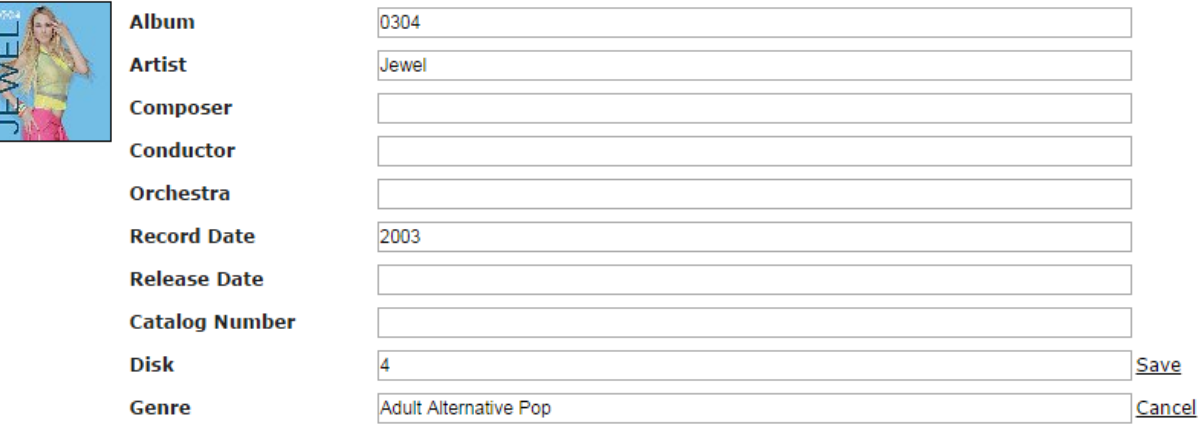

When you have made your edits, click Save to commit the changes. Since we are editing an album, all of the tracks in this album will also be edited with this new information.

Invoking Edit on a track from the Album details will edit the track's title.

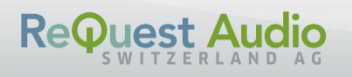

The Beast

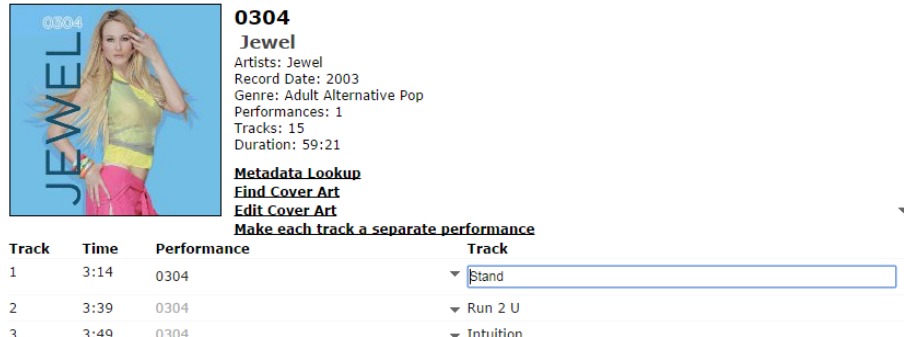

When you have finished editing in this type of field, press "Enter" on your keyboard. To abandon or cancel your change, press F5 to refresh the page.

**Tip:** The track number can also be edited here even though there is no ▼ icon by clicking on the number or space and selecting Edit from the menu. Press Enter to commit the change.

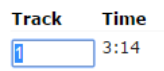

From the Track Details page, you can edit one or more fields at the same time. Here we have selected Edit All for this track.

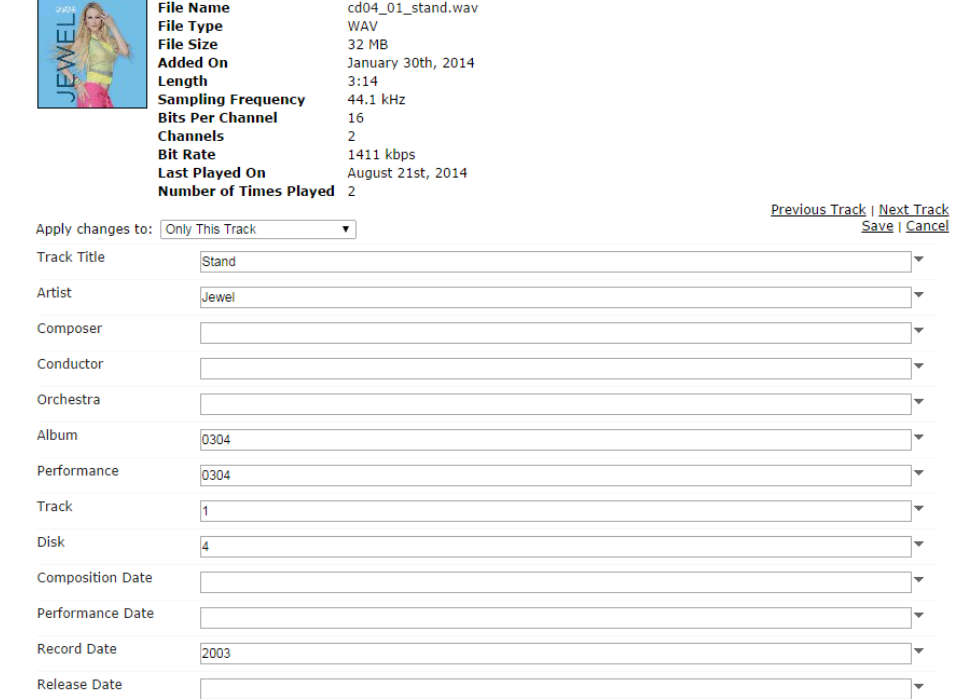

When you are done making edits, click the Save link in the upper right or click Cancel to abandon your changes.

**Tip:** You can apply changes to the entire album here as well by selecting "This Entire Album" from the "Apply changes to" drop-down. The system will automatically undo edits for track-specific fields like Track Title.

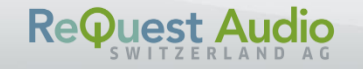

The Beast

#### **Other Cases**

Since the system lets you edit virtually any piece of information about a track or tracks, you can leverage this power to make massive edits for larger containers of tracks.

For example, if you wish to change every song currently in the Rock genre to Classic Rock, you can edit the Genre itself. Every track currently in Rock will now be Classic Rock. Note that the next track added to the system that arrives as Rock will begin the Rock genre anew.

That same technique can be applied to Albums or Artists as well. This is useful to correct spelling errors or to make all of the variations of a piece of data the same. For example, you import your library of Björk CDs only to find that some of the metadata came up as Bjork. You can edit the Artist name Bjork to Björk so all of the albums are properly displayed.

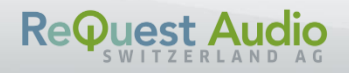